## ☆東京書籍「タブレットドリル」ログイン手順☆

①google Chrome をクリックし、

「タブレットドリル」と検索します。

※ショートカットを作成したり、ブックマークに 登録していると便利です。

②「タブレットドリル ログイン・サポート

ページ」をクリックします。

③「タブレットドリルログイン」の枠線が 水色の場合には、青文字「こちら」を クリックします。

④「タブレットドリルログイン」の枠線が

オレンジ色のページにとびます。

「小学生向け」をクリックします。

※②の手順を行い、最初から「タブレットドリルロ グイン」の枠線がオレンジ色の場合は、③の手 順を省き、④の手順を行ってください。

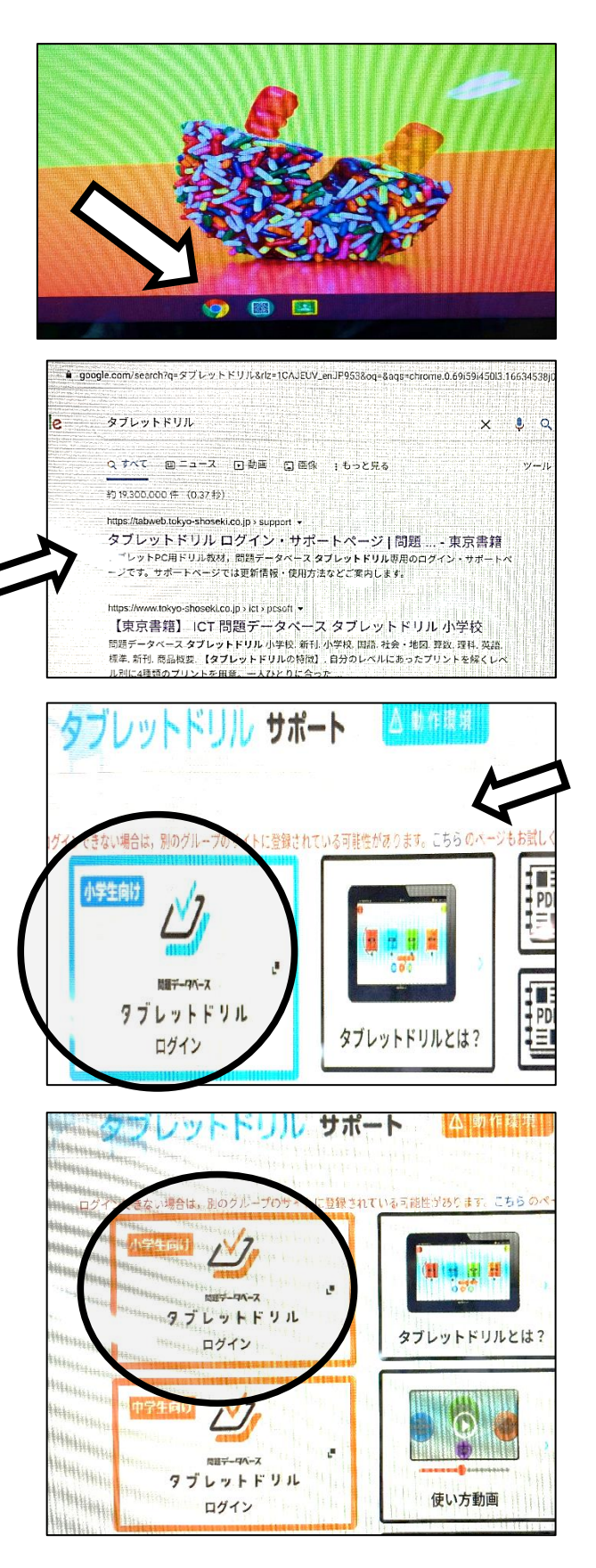

⑤「団体コード」「ID」「パスワード」を

入力してください。

(団体コードとIDを保存すると、次回からパスワー ドを入力するだけログインすることができます。) ※「団体コード」「ID」「パスワード」は、一人一枚 アカウントカードを持たせていますので、カード の情報を入力してください。中学校卒業までアカ ウント情報の変更はないので、なくさないように 大切に扱いましょう。

⑥教科を選んで、学習をスタートする

ことができます。

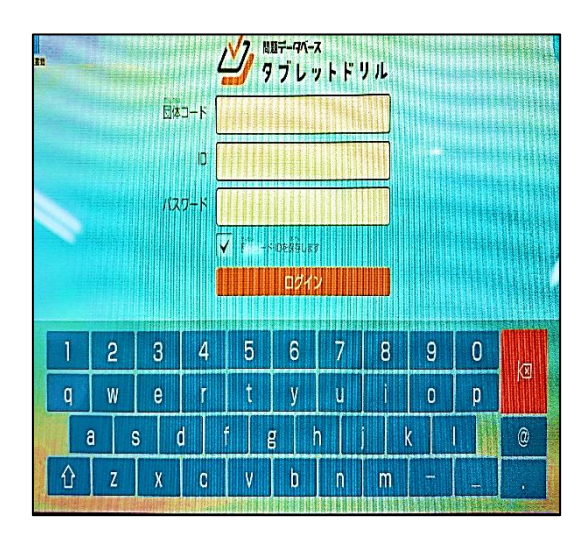

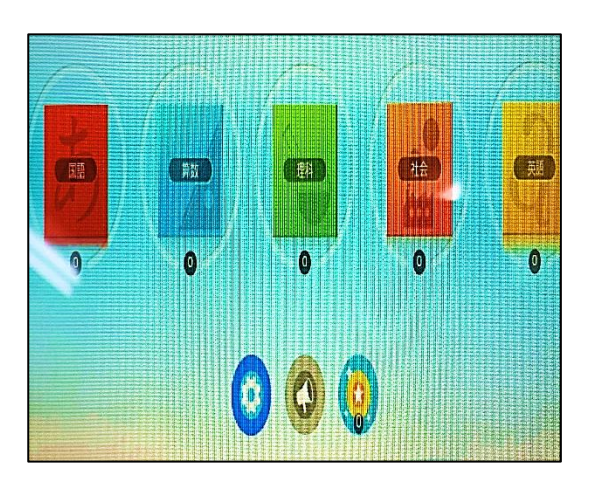

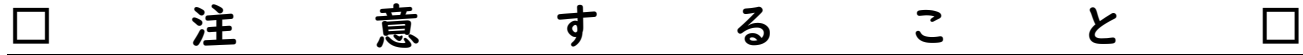

①タブレットを使って学習する時は、お家の人と時間を決め、

こまめに目を休ませながら行いましょう。

②「団体コード」「ID」「パスワード」は個人情報ですので、

お家の人以外には絶対に教えないようにしましょう。

③タブレットは大切にあつかいましょう。画面やキーボードを強く

たたくとこわれてしまい、弁償になる可能性があります。

※くわしい使い方を知りたい人は、左のQRコードから

検索してみてください。